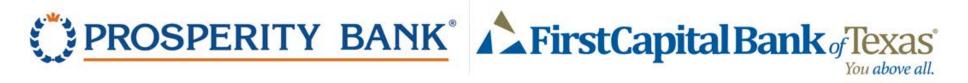

## First Time Login Instructions for FirstCapital Customers – Personal Consumer

FirstCapital Bank customers attempting to login for the first time to their Prosperity Bank Online Banking, please attempt to login with your previous FirstCapital Access ID/User Name or ID. Your access information was transferred to Prosperity and was set up to work with those credentials.

Please do not ENROLL again as this will create a duplicate access.

## **Login Instructions**

1. Download our mobile app from the App Store or Google Play, or visit our website at https://www.prosperitybankusa.com/

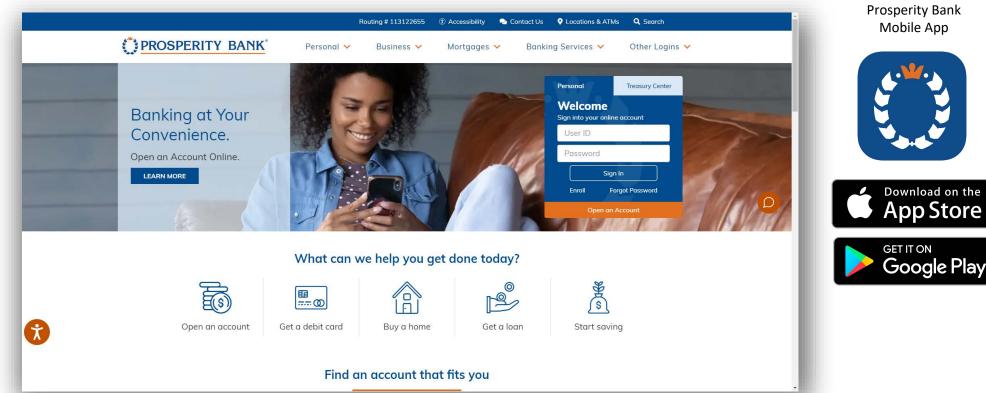

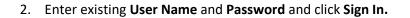

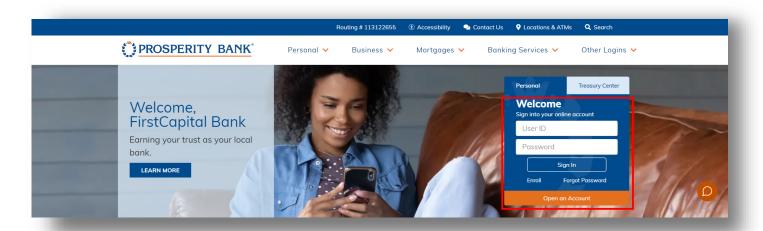

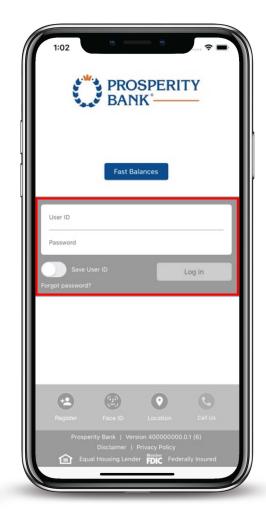

- 3. Identify Verification If additional authentication is requested continue with step #4. If not skip to step #6.
- 4. Select a method of additional verification (text or call).
- 5. Use the drop downs to select a different phone number.

|                                                        | BANK BANK                                                                              |
|--------------------------------------------------------|----------------------------------------------------------------------------------------|
|                                                        |                                                                                        |
|                                                        |                                                                                        |
| As a security precaution,<br>us keep your account safe | we need to verify your identity before you can proceed. This quick process helps<br>e. |
| Please choose one of the<br>Send me a text message     |                                                                                        |
| We will send you a text m                              | essage with a confirmation code. Send me a text message                                |
| Call my phone We will call you and provi               | de a confirmation code                                                                 |
| (xxx) xxx-7794                                         | Call my phone                                                                          |
| Cancel                                                 |                                                                                        |
| Why am I being asked this                              | 57                                                                                     |

## 6. Enter Code in the Confirmation Code field.

|                                         | BANK BANK                                                                      |
|-----------------------------------------|--------------------------------------------------------------------------------|
|                                         |                                                                                |
|                                         |                                                                                |
|                                         |                                                                                |
|                                         |                                                                                |
| We are sending a text mes text message. | sage to the mobile number you selected. Please enter the code contained in the |
|                                         |                                                                                |
| * Confirmation Code                     |                                                                                |
| * Confirmation Code                     |                                                                                |
| * Confirmation Code                     |                                                                                |
| 1                                       |                                                                                |

7. Once you have entered the Confirmation Code, you will be directed to a **Password Change** screen.

8. Set up your new password. Once you have established your new password, you will be directed to an **Accounts Summary** page and have accessed Online Banking.

9. Steps are Complete.

|                                        |                                                                                                    |                                                            |                 |                          |                      | 🎽 ? Help 🏚 Settings |                   |                       |      |
|----------------------------------------|----------------------------------------------------------------------------------------------------|------------------------------------------------------------|-----------------|--------------------------|----------------------|---------------------|-------------------|-----------------------|------|
| BANK BANK                              |                                                                                                    |                                                            | Home            | Accounts 🗸               | Payments             | Transfers 🗸         | Spending          | Profile 🗸             |      |
| Please update your password. Passwords | must contain at least three of the following four items: I                                                                     | owercase letters (a-z), uppercase letters (A-Z), digits (  | 0-9), symbols ` | `~!@#\$%^&*()_+-={]      | ;;;'?,./) and must b | e between 8 and 32  | characters. Passv | words are case sensit | ive. |
|                                        | Password Change Required                                                                                                    |                                                            |                 |                          |                      |                     |                   |                       |      |
|                                        | Passwords must be 8 to 32 characters long, and shoul<br>@#\$%^&*(+= :2,.~0)/).<br>New Password:<br>Confirm Password:<br>Update | d contain 3 of the following: a lowercase letter (a-2), an | uppercase lette | er (A-Z), a digit (0-9), | and a special chara  | cter (-!            |                   |                       |      |

Routing Number: 113122655 | 800-531-1401 Contact Us © 2020 Prosperity Bank. All Rights Reserved. FDIC